# Receipt Imaging

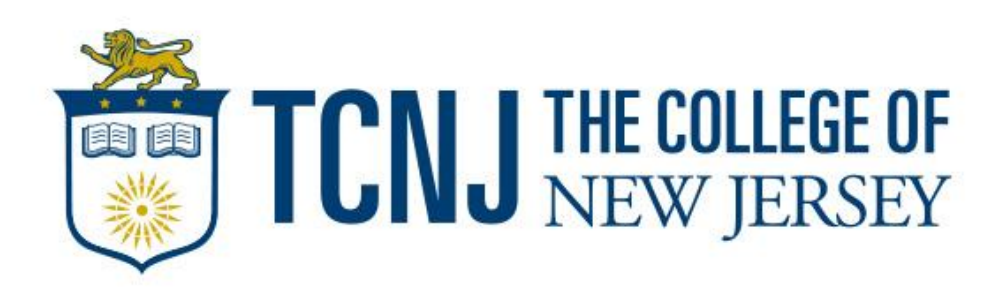

#### Desktop Receipt Imaging **option** Upload receipt images to individual transactions (Add Receipt)

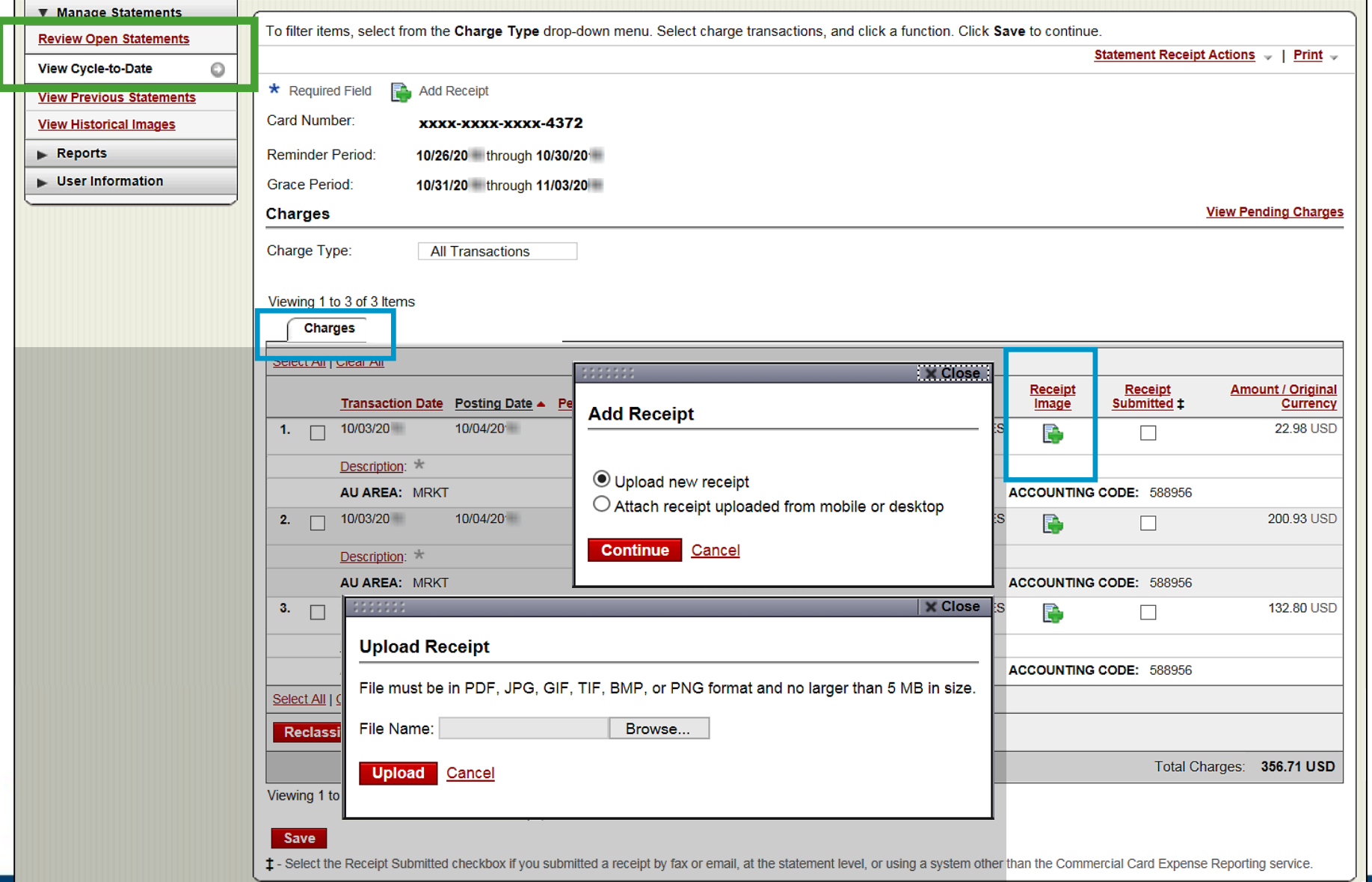

### Desktop Receipt Imaging View/Detach uploaded receipt images (View Details)

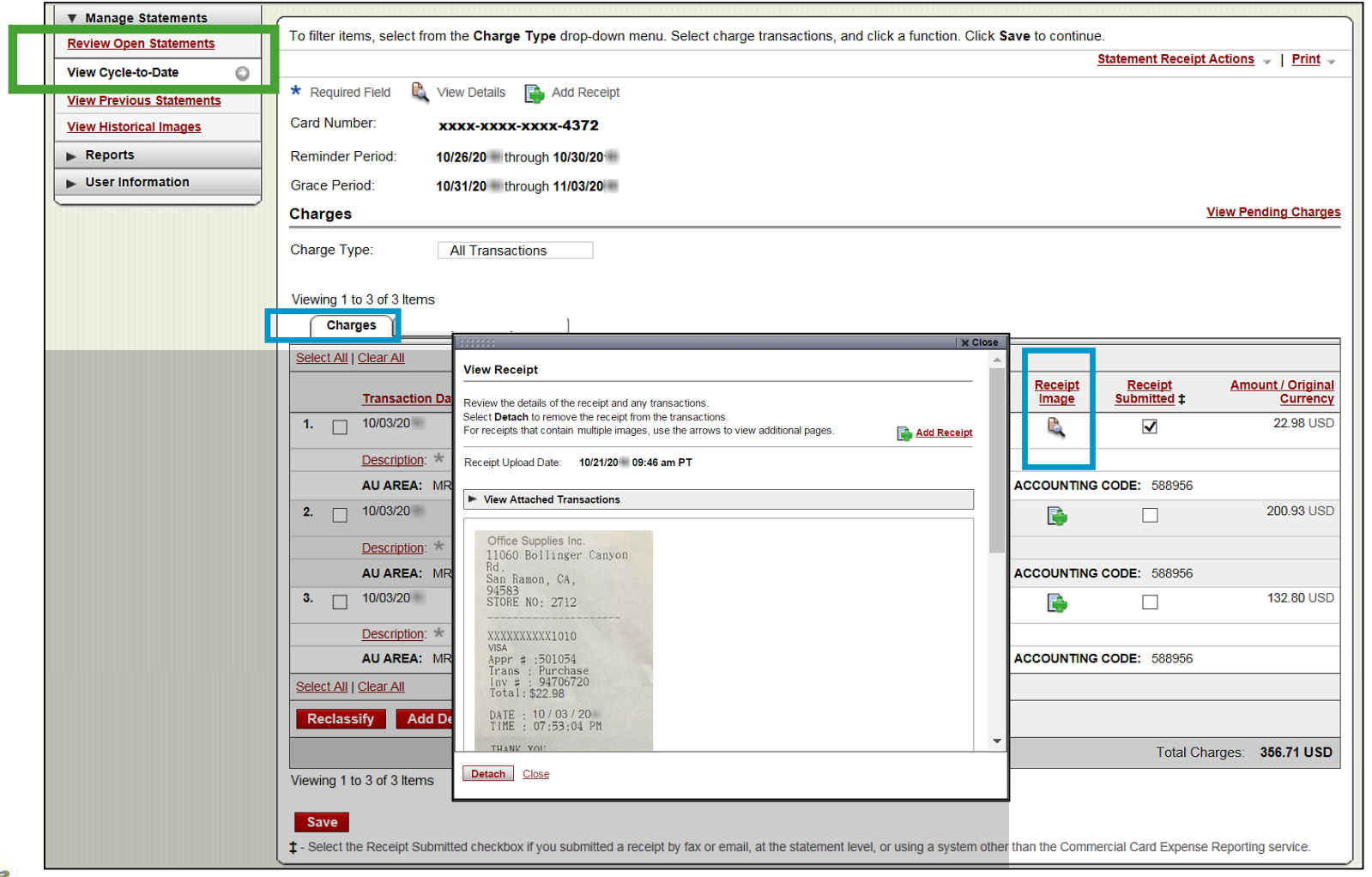

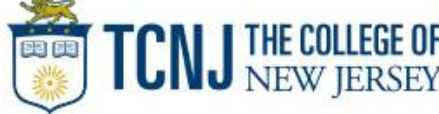

### Mobile Receipt Imaging **option** Upload pictures of receipts using your mobile device

**Via your mobile browser:** 

Go to [https://ceomobile.wellsfargo.com](https://ceomobile.wellsfargo.com/) or download the free **Wells Fargo** *CEO Mobile app* for iPhone/iPad or Android

#### **Mobile Cardholders can:**

- View pending and posted card charges
- Add and edit descriptions
- View available credit
- View declines
- **Upload receipts**

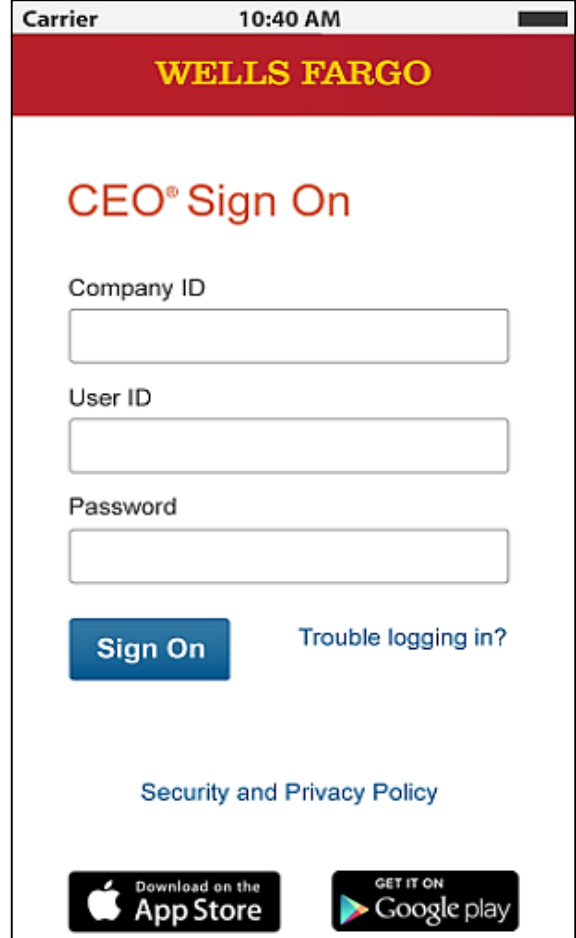

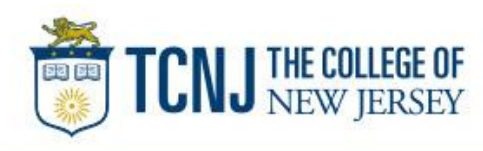

# Mobile Receipt Imaging

#### Getting started…

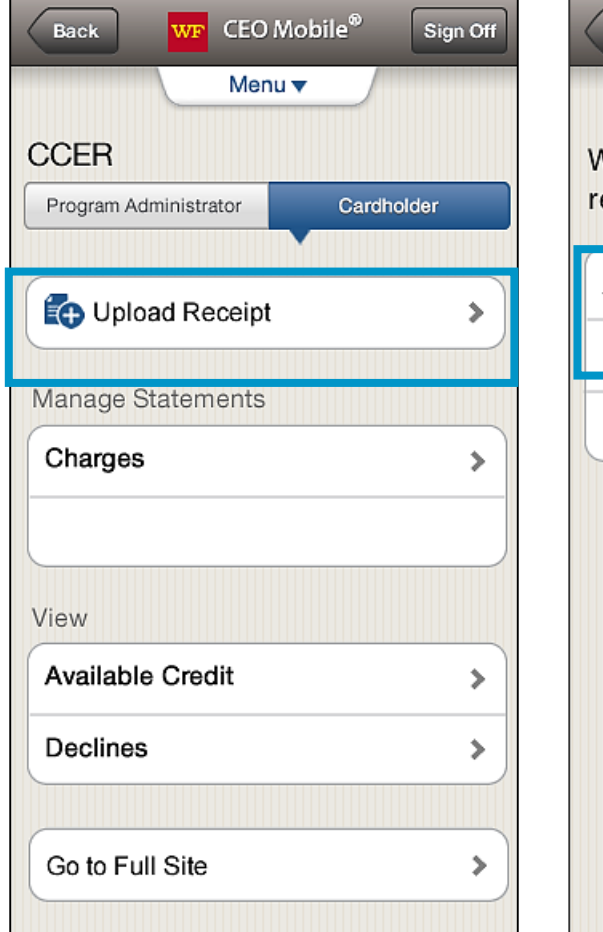

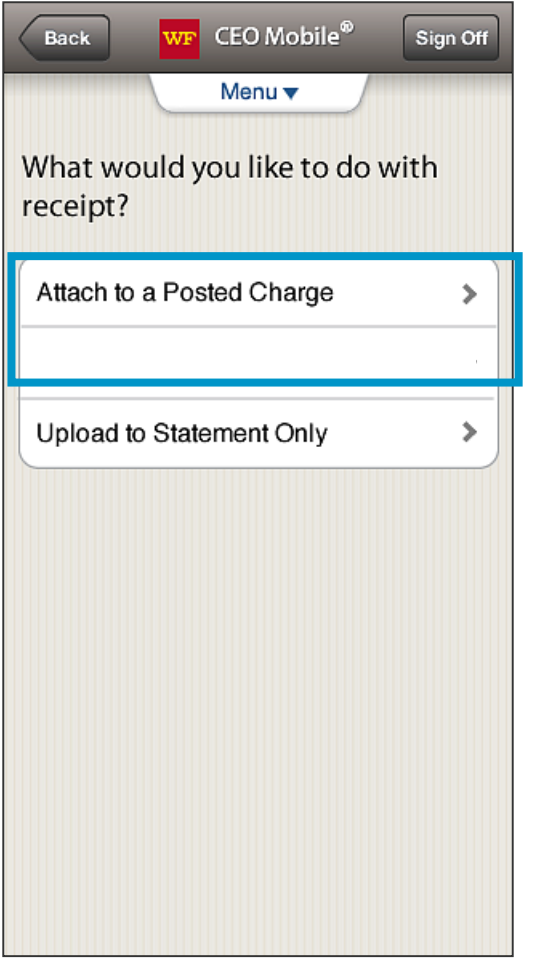

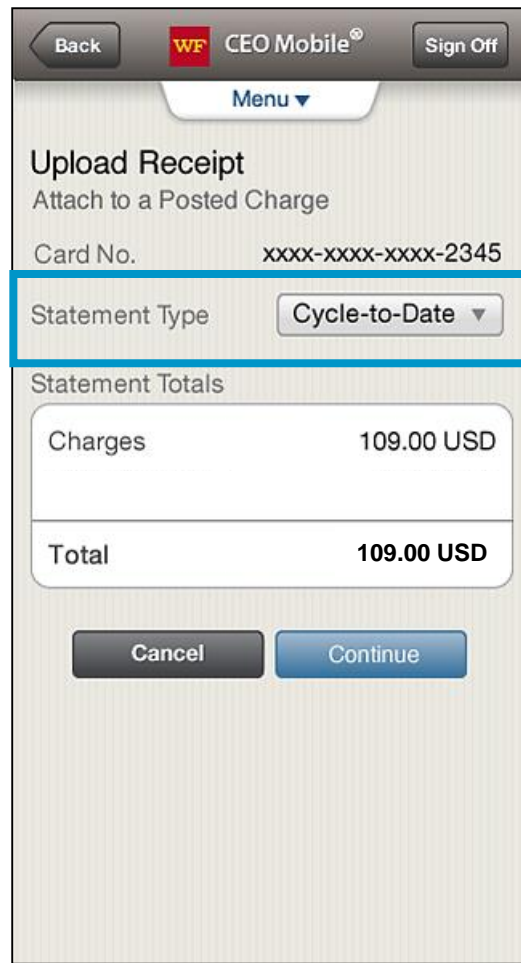

9

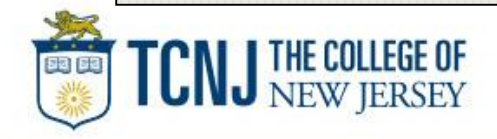

## Mobile Receipt Imaging

Take a photo or select receipt images from your gallery

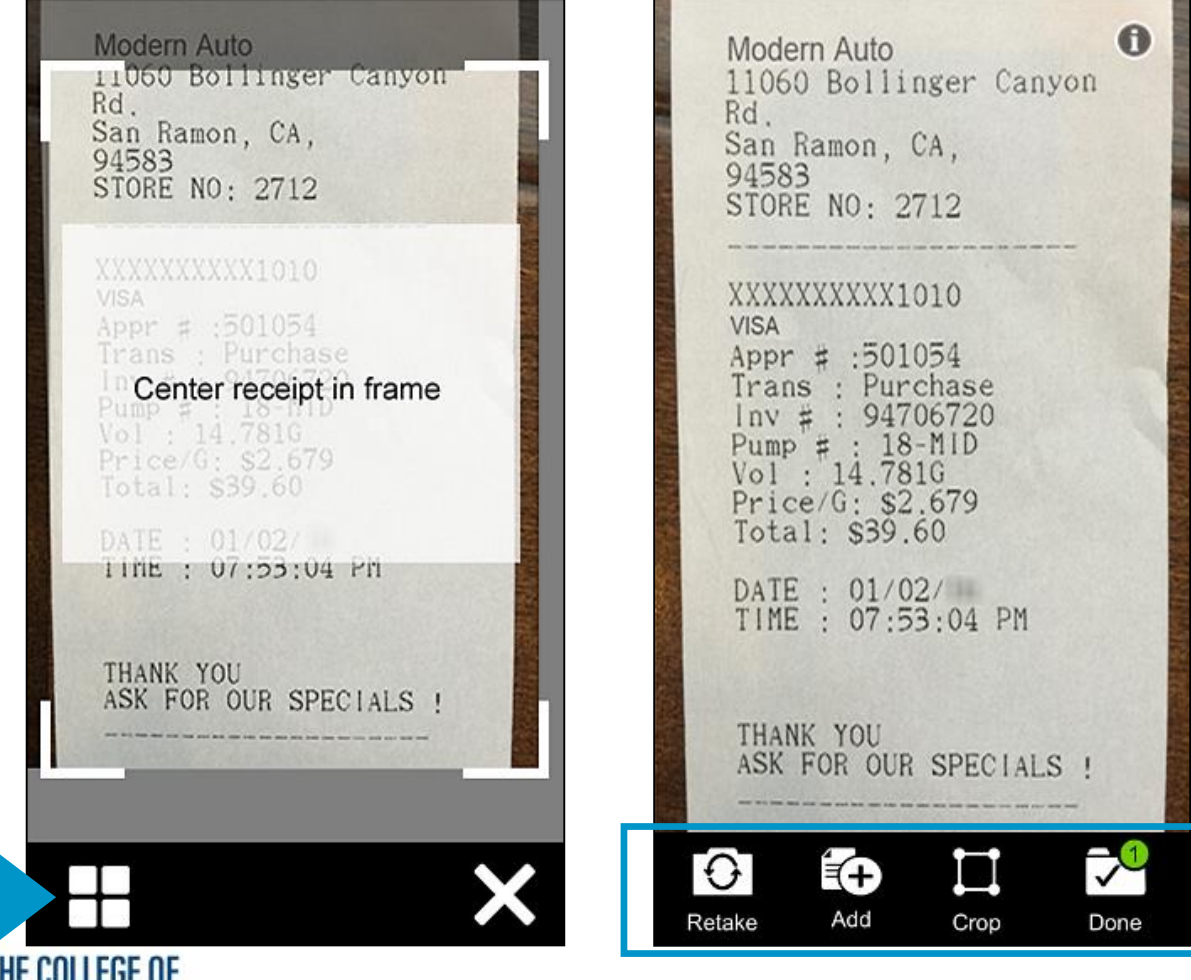

### Auto-matching

#### CCER Mobile will attempt to *match* receipt images with expenses

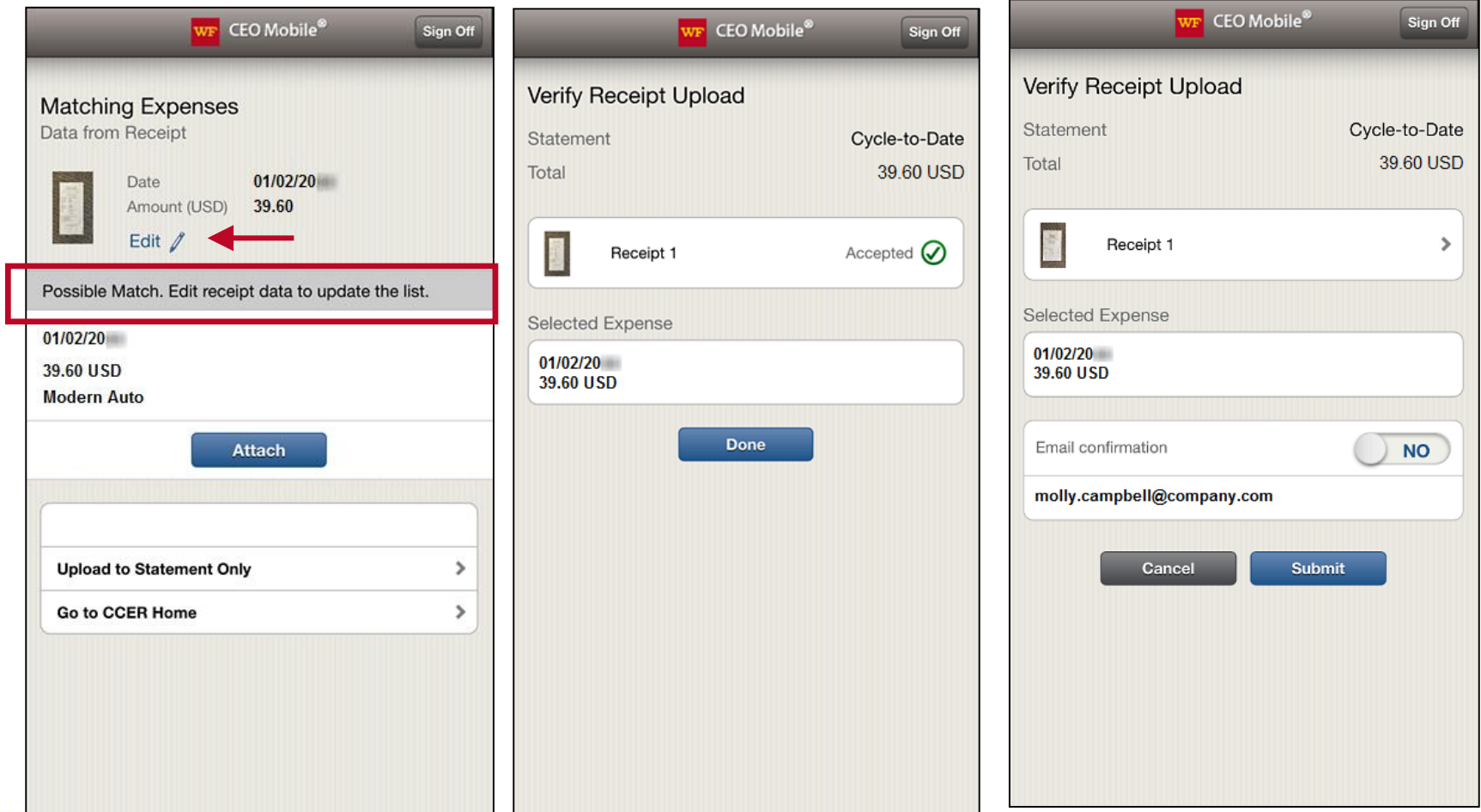

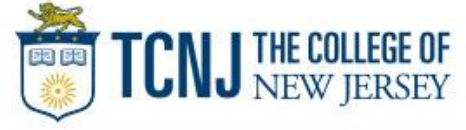

### Upload through Manage Charges/Expenses Use if *not* leveraging auto-matching

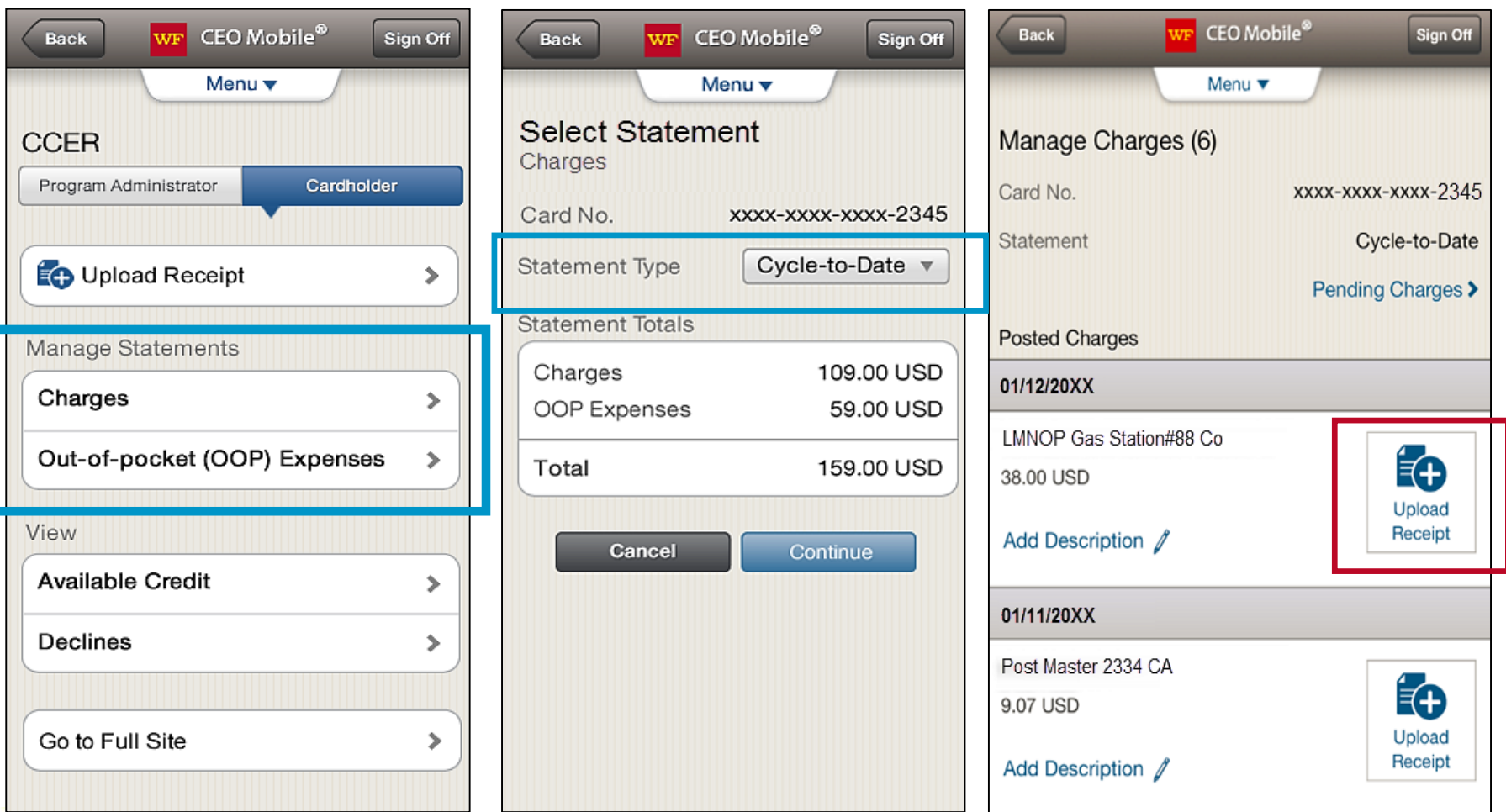

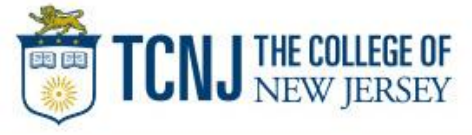

## Receipt Imaging

#### Viewing Images

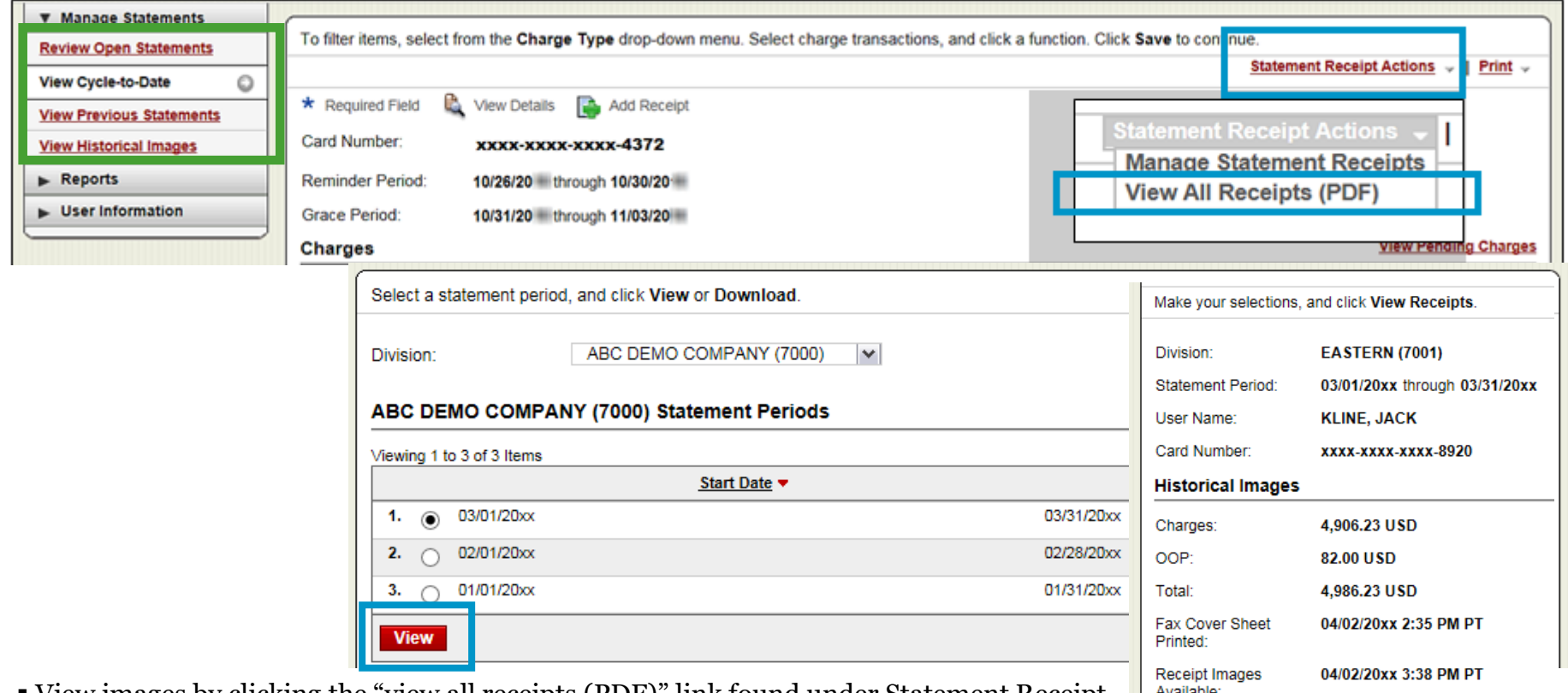

▪ View images by clicking the "view all receipts (PDF)" link found under Statement Receipt Actions on the open statements, cycle-to-date, and previous statement screens

- Print cover sheets for prior statements on the view previous statement screen
- View historical images for up to seven years via "view historical images"

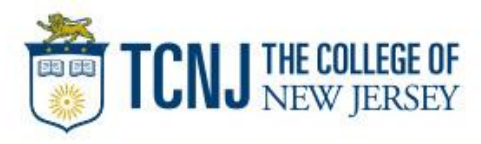

**View Receipts** 

### Complete your review

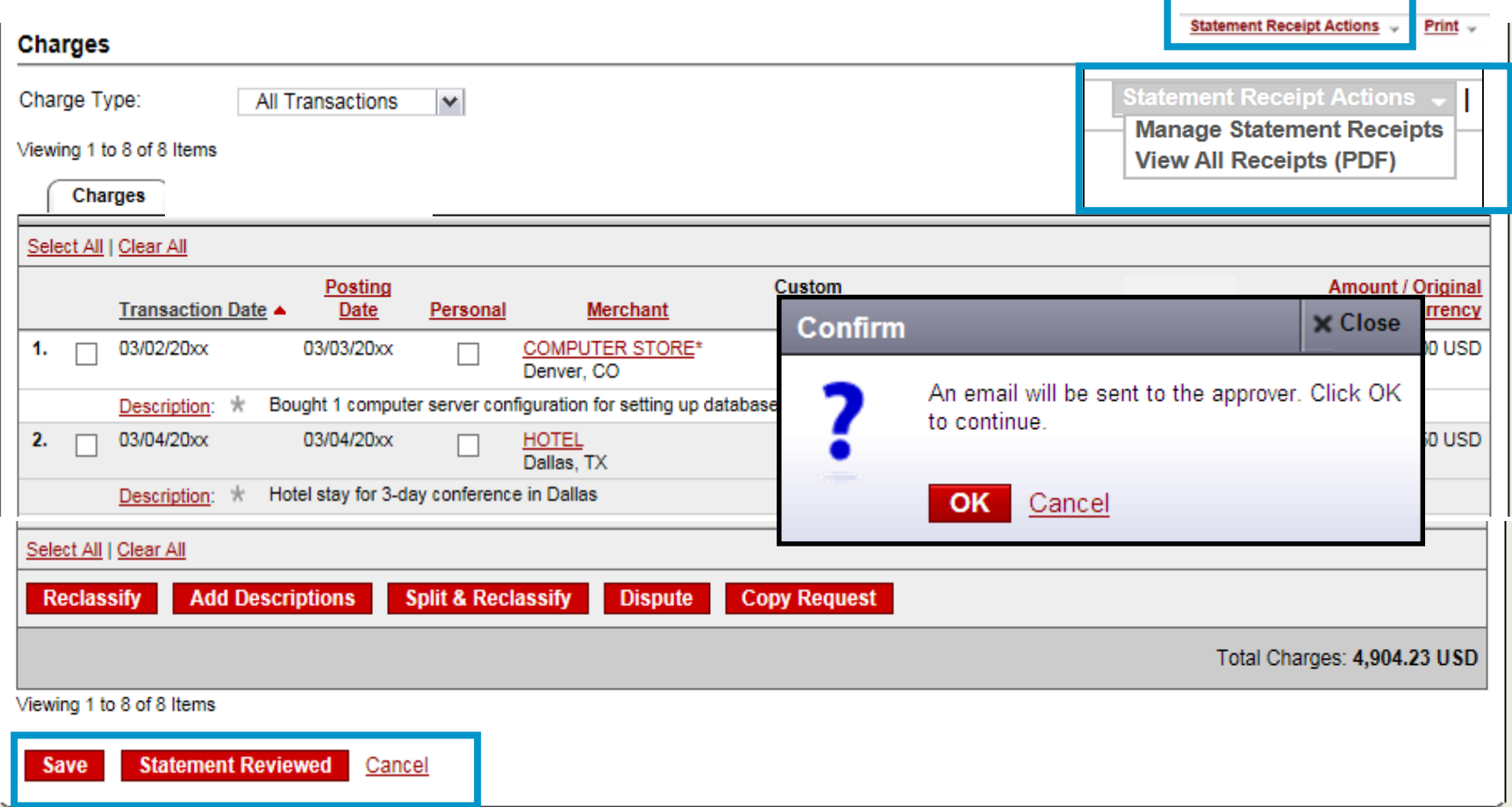

- Select statement reviewed and a message box appears indicating that an email will be sent to your approver
- Upload receipts via desktop or CEO mobile. To email or fax, select cover sheet option on the "print" drop-down menu to print the cover sheet for this statement

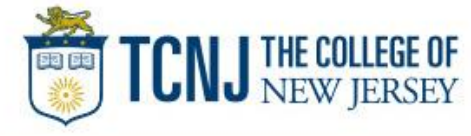

### Reports

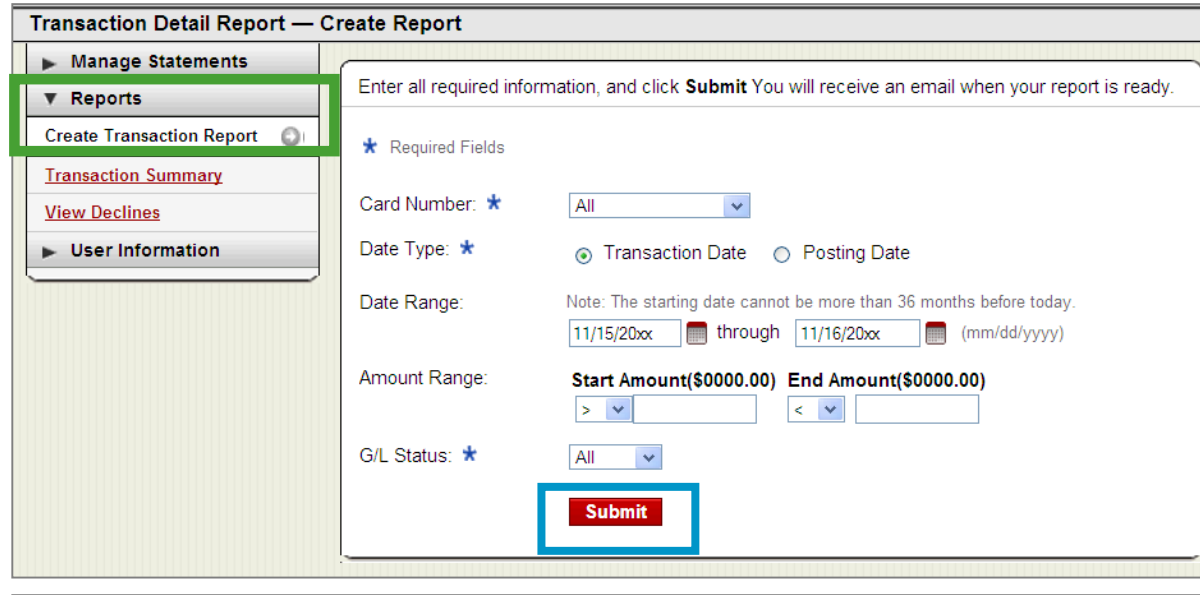

- Run transaction reports with various filters
- You are notified via e-mail when the report is ready

**View Declines** Manage Statements The declines are displayed. For those with multiple cards who want to view the declines for another card, select ▼ Reports from the Card Number drop-down menu. **Create Transaction** Report Card Number: xxxx-xxxx-xxxx-8920 v **Transaction Summary Declines** Ō **View Declines** Viewing 1 to 1 of 1 Items **Merchant**  $MCC$ </u> **Transaction Date Merchant Name** Code **Decline Reason Type** Amour 1. 03/31/20xx **GENERAL STORE** Retail 1053 50.50 US Merchant excluded 2. 03/31/20xx **COMPUTER** Retail 1053 2038.76 US Exceeds single **STORE** transaction limit for account

**TCNJ THE COLLEGE OF** 

- View declined transactions to determine the reason for the decline
- Declines do not appear in real time, they will be displayed within 48 hours

### Contact information

- WellsOne Service Center 1-800-932-0036
	- From outside of the United States call 1-612-332-2224
	- Call immediately if your card is lost, stolen or suspected missing
	- For immediate decline information
	- To access the automated voice response system for the following information:
		- Current balance
		- Available credit
		- Reset PIN
- Contact a program administrator if:
	- You have questions about your card
	- Need to increase your credit limit
	- Change jobs
	- Need to order cards for other employees

#### Program Administrators:

Cherese Rucker Debra Watson

Program Sponsor: Lloyd Ricketts

Program Auditor: Loretta Maguire

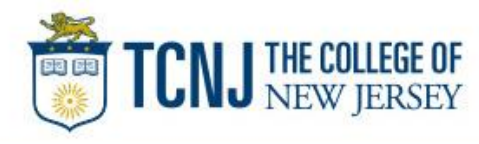

# Thank you!

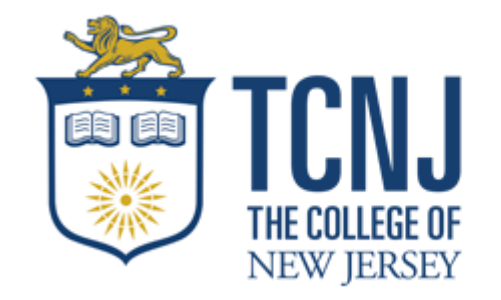

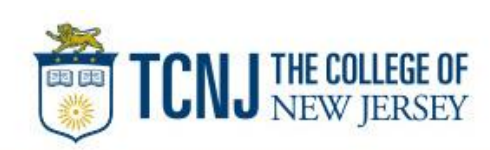

© 2018 Wells Fargo Bank, N.A. All rights reserved. Confidential.